# **Inhaltsverzeichnis**

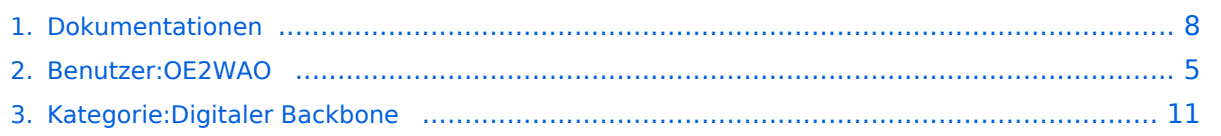

# **Dokumentationen**

[Versionsgeschichte interaktiv durchsuchen](https://wiki.oevsv.at) [VisuellWikitext](https://wiki.oevsv.at)

### **[Version vom 26. Januar 2009, 19:26 Uhr](#page-7-0) ( [Quelltext anzeigen](#page-7-0))**

[OE2WAO](#page-4-0) ([Diskussion](https://wiki.oevsv.at/w/index.php?title=Benutzer_Diskussion:OE2WAO&action=view) | [Beiträge](https://wiki.oevsv.at/wiki/Spezial:Beitr%C3%A4ge/OE2WAO)) (Die Seite wurde neu angelegt: [Kategorie:](#page-10-0) [Digitaler Backbone](#page-10-0) Hier sind diverse Anleitungen zu den Geräten bzw. Einstellungen zu finden.)

## **[Version vom 26. Januar 2009, 20:12 Uhr](#page-7-0) ( [Quelltext anzeigen\)](#page-7-0)**

[OE2WAO](#page-4-0) [\(Diskussion](https://wiki.oevsv.at/w/index.php?title=Benutzer_Diskussion:OE2WAO&action=view) | [Beiträge\)](https://wiki.oevsv.at/wiki/Spezial:Beitr%C3%A4ge/OE2WAO) [Zum nächsten Versionsunterschied →](#page-7-0)

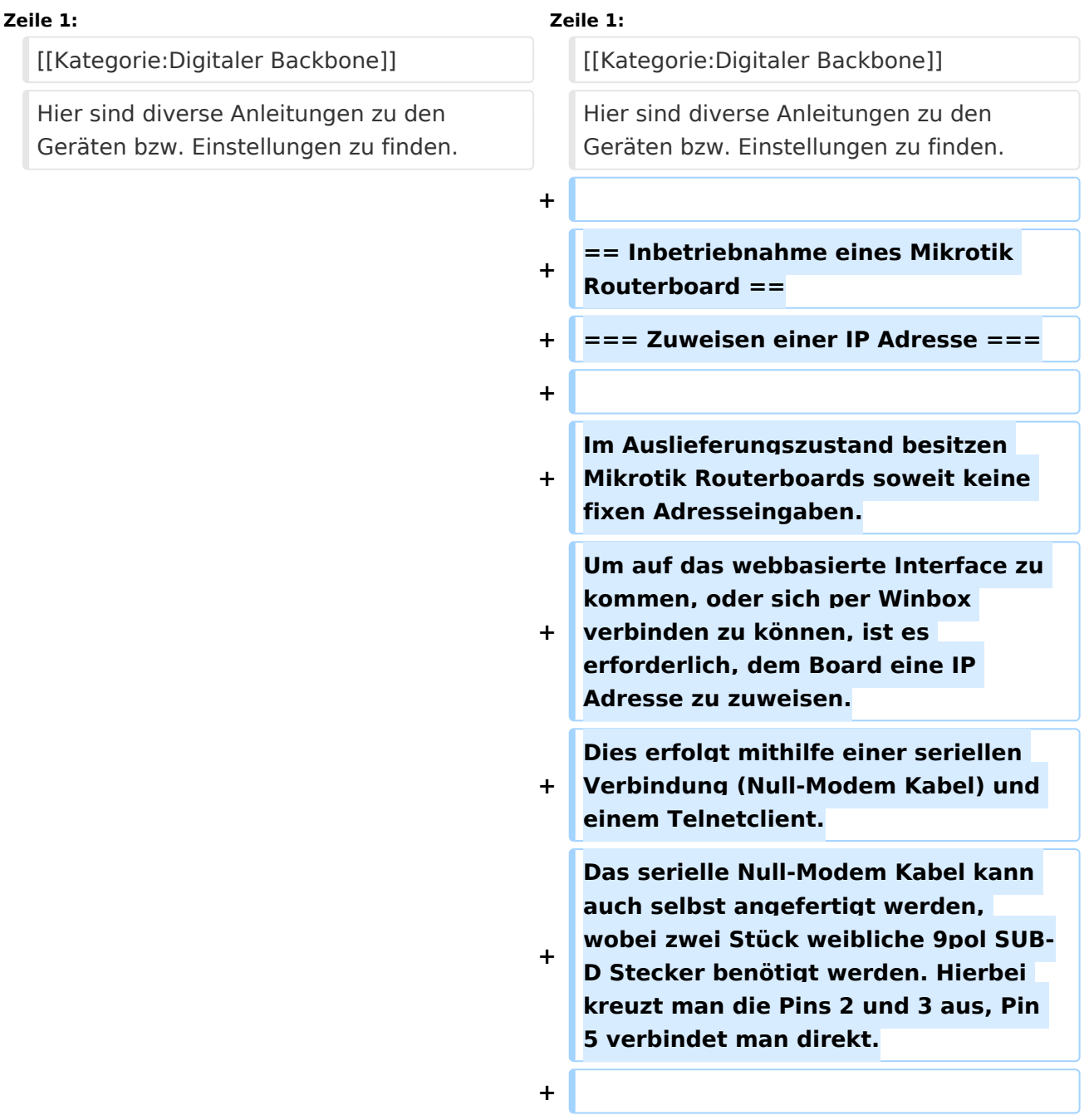

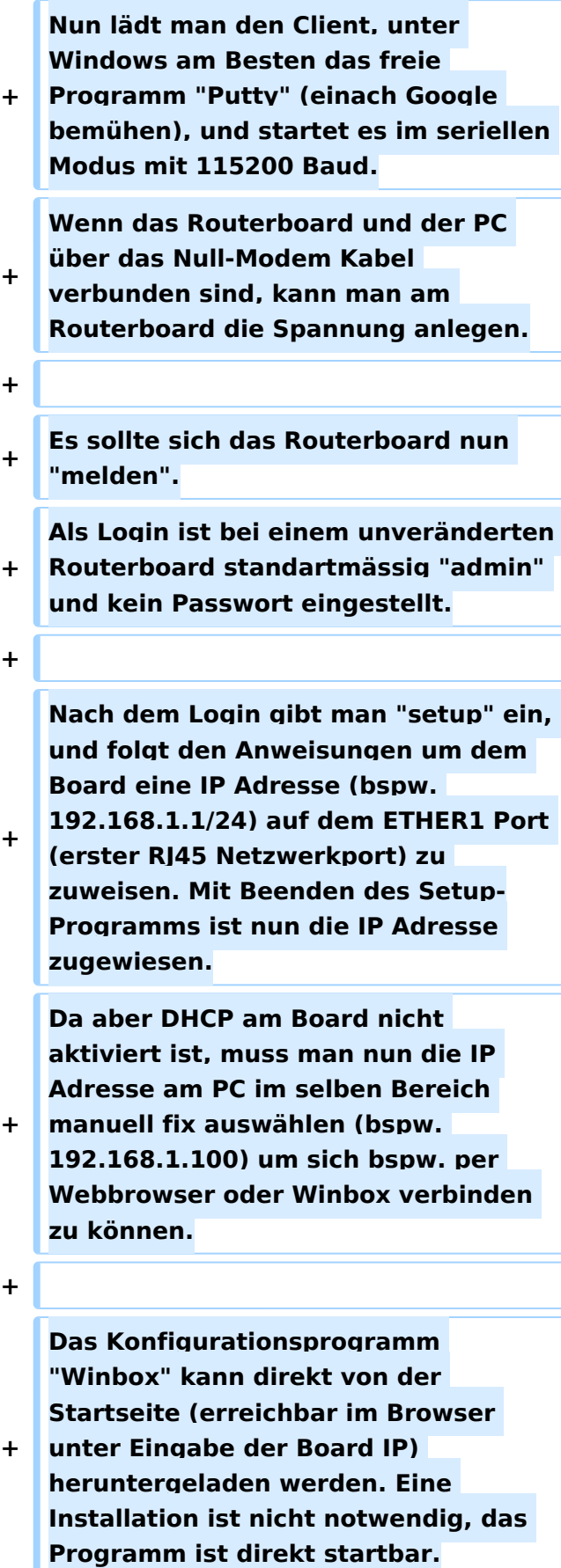

Hier sind diverse Anleitungen zu den Geräten bzw. Einstellungen zu finden.

## Inbetriebnahme eines Mikrotik Routerboard

## **Zuweisen einer IP Adresse**

Im Auslieferungszustand besitzen Mikrotik Routerboards soweit keine fixen Adresseingaben. Um auf das webbasierte Interface zu kommen, oder sich per Winbox verbinden zu können, ist es erforderlich, dem Board eine IP Adresse zu zuweisen. Dies erfolgt mithilfe einer seriellen Verbindung (Null-Modem Kabel) und einem Telnetclient. Das serielle Null-Modem Kabel kann auch selbst angefertigt werden, wobei zwei Stück weibliche 9pol SUB-D Stecker benötigt werden. Hierbei kreuzt man die Pins 2 und 3 aus, Pin 5 verbindet man direkt.

Nun lädt man den Client, unter Windows am Besten das freie Programm "Putty" (einach Google bemühen), und startet es im seriellen Modus mit 115200 Baud. Wenn das Routerboard und der PC über das Null-Modem Kabel verbunden sind, kann man am Routerboard die Spannung anlegen.

Es sollte sich das Routerboard nun "melden". Als Login ist bei einem unveränderten Routerboard standartmässig "admin" und kein Passwort eingestellt.

Nach dem Login gibt man "setup" ein, und folgt den Anweisungen um dem Board eine IP Adresse (bspw. 192.168.1.1/24) auf dem ETHER1 Port (erster RJ45 Netzwerkport) zu zuweisen. Mit Beenden des Setup-Programms ist nun die IP Adresse zugewiesen. Da aber DHCP am Board nicht aktiviert ist, muss man nun die IP Adresse am PC im selben Bereich manuell fix auswählen (bspw. 192.168.1.100) um sich bspw. per Webbrowser oder Winbox verbinden zu können.

Das Konfigurationsprogramm "Winbox" kann direkt von der Startseite (erreichbar im Browser unter Eingabe der Board IP) heruntergeladen werden. Eine Installation ist nicht notwendig, das Programm ist direkt startbar.

## <span id="page-4-0"></span>**Dokumentationen: Unterschied zwischen den Versionen**

[Versionsgeschichte interaktiv durchsuchen](https://wiki.oevsv.at) [VisuellWikitext](https://wiki.oevsv.at)

#### **[Version vom 26. Januar 2009, 19:26 Uhr](#page-7-0) ( [Quelltext anzeigen](#page-7-0))**

[OE2WAO](#page-4-0) ([Diskussion](https://wiki.oevsv.at/w/index.php?title=Benutzer_Diskussion:OE2WAO&action=view) | [Beiträge](https://wiki.oevsv.at/wiki/Spezial:Beitr%C3%A4ge/OE2WAO)) (Die Seite wurde neu angelegt: [Kategorie:](#page-10-0) [Digitaler Backbone](#page-10-0) Hier sind diverse Anleitungen zu den Geräten bzw. Einstellungen zu finden.)

#### **[Version vom 26. Januar 2009, 20:12 Uhr](#page-7-0) ( [Quelltext anzeigen\)](#page-7-0)** [OE2WAO](#page-4-0) [\(Diskussion](https://wiki.oevsv.at/w/index.php?title=Benutzer_Diskussion:OE2WAO&action=view) | [Beiträge\)](https://wiki.oevsv.at/wiki/Spezial:Beitr%C3%A4ge/OE2WAO)

[Zum nächsten Versionsunterschied →](#page-7-0)

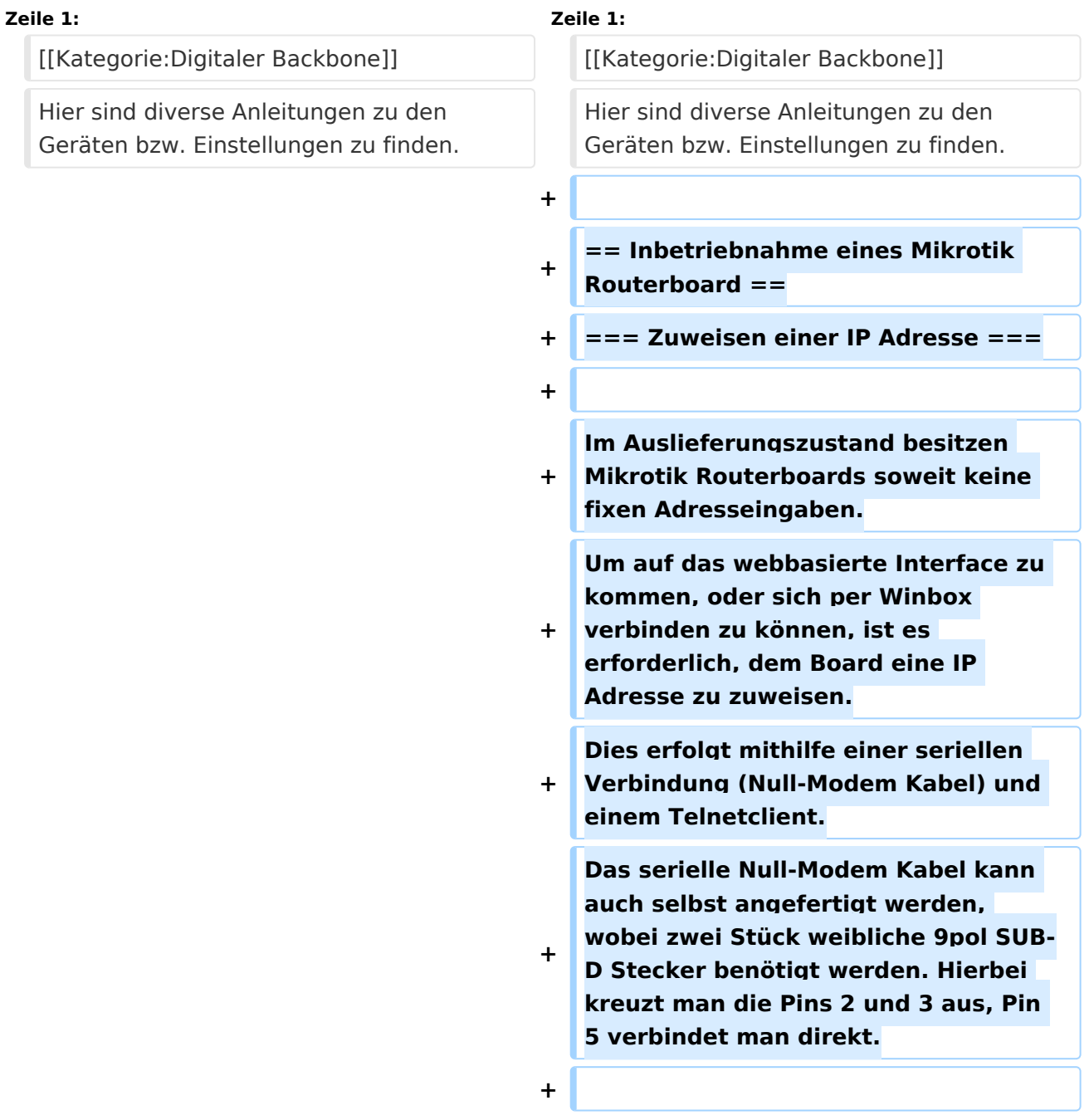

![](_page_5_Picture_154.jpeg)

Hier sind diverse Anleitungen zu den Geräten bzw. Einstellungen zu finden.

## Inbetriebnahme eines Mikrotik Routerboard

## **Zuweisen einer IP Adresse**

Im Auslieferungszustand besitzen Mikrotik Routerboards soweit keine fixen Adresseingaben. Um auf das webbasierte Interface zu kommen, oder sich per Winbox verbinden zu können, ist es erforderlich, dem Board eine IP Adresse zu zuweisen. Dies erfolgt mithilfe einer seriellen Verbindung (Null-Modem Kabel) und einem Telnetclient. Das serielle Null-Modem Kabel kann auch selbst angefertigt werden, wobei zwei Stück weibliche 9pol SUB-D Stecker benötigt werden. Hierbei kreuzt man die Pins 2 und 3 aus, Pin 5 verbindet man direkt.

Nun lädt man den Client, unter Windows am Besten das freie Programm "Putty" (einach Google bemühen), und startet es im seriellen Modus mit 115200 Baud. Wenn das Routerboard und der PC über das Null-Modem Kabel verbunden sind, kann man am Routerboard die Spannung anlegen.

Es sollte sich das Routerboard nun "melden". Als Login ist bei einem unveränderten Routerboard standartmässig "admin" und kein Passwort eingestellt.

Nach dem Login gibt man "setup" ein, und folgt den Anweisungen um dem Board eine IP Adresse (bspw. 192.168.1.1/24) auf dem ETHER1 Port (erster RJ45 Netzwerkport) zu zuweisen. Mit Beenden des Setup-Programms ist nun die IP Adresse zugewiesen. Da aber DHCP am Board nicht aktiviert ist, muss man nun die IP Adresse am PC im selben Bereich manuell fix auswählen (bspw. 192.168.1.100) um sich bspw. per Webbrowser oder Winbox verbinden zu können.

Das Konfigurationsprogramm "Winbox" kann direkt von der Startseite (erreichbar im Browser unter Eingabe der Board IP) heruntergeladen werden. Eine Installation ist nicht notwendig, das Programm ist direkt startbar.

## <span id="page-7-0"></span>**Dokumentationen: Unterschied zwischen den Versionen**

[Versionsgeschichte interaktiv durchsuchen](https://wiki.oevsv.at) [VisuellWikitext](https://wiki.oevsv.at)

#### **[Version vom 26. Januar 2009, 19:26 Uhr](#page-7-0) ( [Quelltext anzeigen](#page-7-0))**

[OE2WAO](#page-4-0) ([Diskussion](https://wiki.oevsv.at/w/index.php?title=Benutzer_Diskussion:OE2WAO&action=view) | [Beiträge](https://wiki.oevsv.at/wiki/Spezial:Beitr%C3%A4ge/OE2WAO)) (Die Seite wurde neu angelegt: [Kategorie:](#page-10-0) [Digitaler Backbone](#page-10-0) Hier sind diverse Anleitungen zu den Geräten bzw. Einstellungen zu finden.)

#### **[Version vom 26. Januar 2009, 20:12 Uhr](#page-7-0) ( [Quelltext anzeigen\)](#page-7-0)** [OE2WAO](#page-4-0) [\(Diskussion](https://wiki.oevsv.at/w/index.php?title=Benutzer_Diskussion:OE2WAO&action=view) | [Beiträge\)](https://wiki.oevsv.at/wiki/Spezial:Beitr%C3%A4ge/OE2WAO)

[Zum nächsten Versionsunterschied →](#page-7-0)

![](_page_7_Picture_189.jpeg)

![](_page_8_Picture_154.jpeg)

Hier sind diverse Anleitungen zu den Geräten bzw. Einstellungen zu finden.

## Inbetriebnahme eines Mikrotik Routerboard

## **Zuweisen einer IP Adresse**

Im Auslieferungszustand besitzen Mikrotik Routerboards soweit keine fixen Adresseingaben. Um auf das webbasierte Interface zu kommen, oder sich per Winbox verbinden zu können, ist es erforderlich, dem Board eine IP Adresse zu zuweisen. Dies erfolgt mithilfe einer seriellen Verbindung (Null-Modem Kabel) und einem Telnetclient. Das serielle Null-Modem Kabel kann auch selbst angefertigt werden, wobei zwei Stück weibliche 9pol SUB-D Stecker benötigt werden. Hierbei kreuzt man die Pins 2 und 3 aus, Pin 5 verbindet man direkt.

Nun lädt man den Client, unter Windows am Besten das freie Programm "Putty" (einach Google bemühen), und startet es im seriellen Modus mit 115200 Baud. Wenn das Routerboard und der PC über das Null-Modem Kabel verbunden sind, kann man am Routerboard die Spannung anlegen.

Es sollte sich das Routerboard nun "melden". Als Login ist bei einem unveränderten Routerboard standartmässig "admin" und kein Passwort eingestellt.

Nach dem Login gibt man "setup" ein, und folgt den Anweisungen um dem Board eine IP Adresse (bspw. 192.168.1.1/24) auf dem ETHER1 Port (erster RJ45 Netzwerkport) zu zuweisen. Mit Beenden des Setup-Programms ist nun die IP Adresse zugewiesen. Da aber DHCP am Board nicht aktiviert ist, muss man nun die IP Adresse am PC im selben Bereich manuell fix auswählen (bspw. 192.168.1.100) um sich bspw. per Webbrowser oder Winbox verbinden zu können.

Das Konfigurationsprogramm "Winbox" kann direkt von der Startseite (erreichbar im Browser unter Eingabe der Board IP) heruntergeladen werden. Eine Installation ist nicht notwendig, das Programm ist direkt startbar.

# <span id="page-10-0"></span>**Dokumentationen: Unterschied zwischen den Versionen**

[Versionsgeschichte interaktiv durchsuchen](https://wiki.oevsv.at) [VisuellWikitext](https://wiki.oevsv.at)

#### **[Version vom 26. Januar 2009, 19:26 Uhr](#page-7-0) ( [Quelltext anzeigen](#page-7-0))**

[OE2WAO](#page-4-0) ([Diskussion](https://wiki.oevsv.at/w/index.php?title=Benutzer_Diskussion:OE2WAO&action=view) | [Beiträge](https://wiki.oevsv.at/wiki/Spezial:Beitr%C3%A4ge/OE2WAO)) (Die Seite wurde neu angelegt: [Kategorie:](#page-10-0) [Digitaler Backbone](#page-10-0) Hier sind diverse Anleitungen zu den Geräten bzw. Einstellungen zu finden.)

#### **[Version vom 26. Januar 2009, 20:12 Uhr](#page-7-0) ( [Quelltext anzeigen\)](#page-7-0)** [OE2WAO](#page-4-0) [\(Diskussion](https://wiki.oevsv.at/w/index.php?title=Benutzer_Diskussion:OE2WAO&action=view) | [Beiträge\)](https://wiki.oevsv.at/wiki/Spezial:Beitr%C3%A4ge/OE2WAO)

[Zum nächsten Versionsunterschied →](#page-7-0)

![](_page_10_Picture_189.jpeg)

![](_page_11_Picture_154.jpeg)

Hier sind diverse Anleitungen zu den Geräten bzw. Einstellungen zu finden.

## Inbetriebnahme eines Mikrotik Routerboard

## **Zuweisen einer IP Adresse**

Im Auslieferungszustand besitzen Mikrotik Routerboards soweit keine fixen Adresseingaben. Um auf das webbasierte Interface zu kommen, oder sich per Winbox verbinden zu können, ist es erforderlich, dem Board eine IP Adresse zu zuweisen. Dies erfolgt mithilfe einer seriellen Verbindung (Null-Modem Kabel) und einem Telnetclient. Das serielle Null-Modem Kabel kann auch selbst angefertigt werden, wobei zwei Stück weibliche 9pol SUB-D Stecker benötigt werden. Hierbei kreuzt man die Pins 2 und 3 aus, Pin 5 verbindet man direkt.

Nun lädt man den Client, unter Windows am Besten das freie Programm "Putty" (einach Google bemühen), und startet es im seriellen Modus mit 115200 Baud. Wenn das Routerboard und der PC über das Null-Modem Kabel verbunden sind, kann man am Routerboard die Spannung anlegen.

Es sollte sich das Routerboard nun "melden". Als Login ist bei einem unveränderten Routerboard standartmässig "admin" und kein Passwort eingestellt.

Nach dem Login gibt man "setup" ein, und folgt den Anweisungen um dem Board eine IP Adresse (bspw. 192.168.1.1/24) auf dem ETHER1 Port (erster RJ45 Netzwerkport) zu zuweisen. Mit Beenden des Setup-Programms ist nun die IP Adresse zugewiesen. Da aber DHCP am Board nicht aktiviert ist, muss man nun die IP Adresse am PC im selben Bereich manuell fix auswählen (bspw. 192.168.1.100) um sich bspw. per Webbrowser oder Winbox verbinden zu können.

Das Konfigurationsprogramm "Winbox" kann direkt von der Startseite (erreichbar im Browser unter Eingabe der Board IP) heruntergeladen werden. Eine Installation ist nicht notwendig, das Programm ist direkt startbar.

## Seiten in der Kategorie "Digitaler Backbone"

Folgende 45 Seiten sind in dieser Kategorie, von 45 insgesamt.

### **7**

[70cm Datentransceiver für HAMNET](https://wiki.oevsv.at/wiki/70cm_Datentransceiver_f%C3%BCr_HAMNET)

#### **A**

- [Adressierung in OE](https://wiki.oevsv.at/wiki/Adressierung_in_OE)
- [Anwendungen am HAMNET](https://wiki.oevsv.at/wiki/Anwendungen_am_HAMNET)
- [Arbeitsgruppe OE1](https://wiki.oevsv.at/wiki/Arbeitsgruppe_OE1)
- [Arbeitsgruppe OE3](https://wiki.oevsv.at/wiki/Arbeitsgruppe_OE3)
- [Arbeitsgruppe OE4 OE6 OE8](https://wiki.oevsv.at/wiki/Arbeitsgruppe_OE4_OE6_OE8)
- [Arbeitsgruppe OE5](https://wiki.oevsv.at/wiki/Arbeitsgruppe_OE5)
- [Arbeitsgruppe OE7](https://wiki.oevsv.at/wiki/Arbeitsgruppe_OE7)

# **BlueSpice4**

[Arbeitsgruppe OE9](https://wiki.oevsv.at/wiki/Arbeitsgruppe_OE9)

## **B**

- [Backbone](https://wiki.oevsv.at/wiki/Backbone)
- **[Bandbreiten digitaler Backbone](https://wiki.oevsv.at/wiki/Bandbreiten_digitaler_Backbone)**
- [BigBlueButtonServer](https://wiki.oevsv.at/wiki/BigBlueButtonServer)

## **D**

- [D4C Digital4Capitals](https://wiki.oevsv.at/wiki/D4C_-_Digital4Capitals)
- [Dokumentationen](#page-7-0)
- [Domain Name System](https://wiki.oevsv.at/wiki/Domain_Name_System)
- [DXL APRSmap](https://wiki.oevsv.at/wiki/DXL_-_APRSmap)

## **E**

- [Einstellungen Digitaler Backbone](https://wiki.oevsv.at/wiki/Einstellungen_Digitaler_Backbone)
- [Email im digitalen Netz](https://wiki.oevsv.at/wiki/Email_im_digitalen_Netz)

## **F**

[Frequenzen Digitaler Backbone](https://wiki.oevsv.at/wiki/Frequenzen_Digitaler_Backbone)

#### **H**

- [HAMNET HOC](https://wiki.oevsv.at/wiki/HAMNET_HOC)
- **[HAMNET Service Provider](https://wiki.oevsv.at/wiki/HAMNET_Service_Provider)**
- [HAMNET Vorträge](https://wiki.oevsv.at/wiki/HAMNET_Vortr%C3%A4ge)
- [HAMNET-70](https://wiki.oevsv.at/wiki/HAMNET-70)

## **L**

- [Linkberechnung](https://wiki.oevsv.at/wiki/Linkberechnung)
- [Linkkomponenten digitaler Backbone](https://wiki.oevsv.at/wiki/Linkkomponenten_digitaler_Backbone)
- $\bullet$  [Links](https://wiki.oevsv.at/wiki/Links)
- [Linkstart Konfiguration vor dem Aufbau](https://wiki.oevsv.at/wiki/Linkstart_-_Konfiguration_vor_dem_Aufbau)
- [Livestream](https://wiki.oevsv.at/wiki/Livestream)

## **R**

- [Routing AS-Nummern](https://wiki.oevsv.at/wiki/Routing_-_AS-Nummern)
- $\bullet$ [Routing digitaler Backbone](https://wiki.oevsv.at/wiki/Routing_digitaler_Backbone)

### **S**

• [SAMNET](https://wiki.oevsv.at/wiki/SAMNET)

#### **T**

[TCE Tinycore Linux Projekt](https://wiki.oevsv.at/wiki/TCE_Tinycore_Linux_Projekt)

# **BlueSpice4**

- [Teststellungen Gaisberg Gernkogel](https://wiki.oevsv.at/wiki/Teststellungen_Gaisberg_Gernkogel)
- [Teststellungen OE5](https://wiki.oevsv.at/wiki/Teststellungen_OE5)

#### **U**

- [Userequipment HAMNETmesh](https://wiki.oevsv.at/wiki/Userequipment_HAMNETmesh)
- [Userequipment HAMNETpoweruser](https://wiki.oevsv.at/wiki/Userequipment_HAMNETpoweruser)
- [Userzugang-HAMNET](https://wiki.oevsv.at/wiki/Userzugang-HAMNET)

### **V**

- [VoIP HAMSIP](https://wiki.oevsv.at/wiki/VoIP_-_HAMSIP)
- [VoIP Codec Uebersicht](https://wiki.oevsv.at/wiki/VoIP_Codec_Uebersicht)
- [VoIP Einstellungen](https://wiki.oevsv.at/wiki/VoIP_Einstellungen)
- [VoIP Rufnummernplan am HAMNET](https://wiki.oevsv.at/wiki/VoIP_Rufnummernplan_am_HAMNET)

### **W**

[WXNET-ESP](https://wiki.oevsv.at/wiki/WXNET-ESP)

## **X**

- [X ARCHIV IP Adressen OE](https://wiki.oevsv.at/wiki/X_ARCHIV_IP_Adressen_OE)
- [X ARCHIV Koordinaten](https://wiki.oevsv.at/wiki/X_ARCHIV_Koordinaten)
- [X ARCHIV Messungen digitaler Backbone](https://wiki.oevsv.at/wiki/X_ARCHIV_Messungen_digitaler_Backbone)